Tercera entrega de este curso sobre Flash y ActionScript. Validación de múltiples matrices de datos. **Flash + ActionScript para interactividad (3)**

# **Cuadrado mágico de 3 x 3**

En esta ocasión, la novedad fundamental respecto a las dos primeras actividades, consiste en que el botón de validación no va a evaluar una única tira de datos. Va a evaluar las ocho posibilidades diferentes que se corresponden con las soluciones de un **cuadrado mágico** de 3 filas y 3 columnas.

Veamos la animación. Por supuesto, antes de seguir, conviene familiarizarse con ella y **hacerla en su totalidad**

para observar el comportamiento de los botones y de toda la aplicación. Se trata de conseguir las ocho soluciones diferentes. Primero se busca una cualquiera en la parte principal. Comprobada la solución, se traslada a los cuadros inferiores. Estos cuadros pueden orientarnos también en el encuentro del resto de soluciones pues están ordenados por giros y simetrías.

En El Tinglado se ha publicado una variable de esta actividad consistente en cambiar las nueve cifras propuestas por los nueve números enteros que van desde el -4 al 4.

Lógicamente, los cuadrados mágicos, pueden diseñarse con sucesiones aritméticas diferentes...

Y, en este otro documento , hay explicaciones sobre el diseño y explotación de estos cuadrados mágicos de 3 x 3 con animaciones en flash para las búsquedas de soluciones con giros y simetrías.

# **1.- [Independizació](http://www.tinglado.net/?id=cuadrados-magicos-3)n de los elementos de la animación por capas.**

En esta actividad, se han colocado los diferentes elementos, en siete capas distintas. Es muy importante hacerlo así. Permite el diseño de un objeto, asegurando lo trabajado en una capa

Escrito por Ángel Ricardo Puente Pérez Miércoles, 18 de Julio de 2007 14:16

anterior.

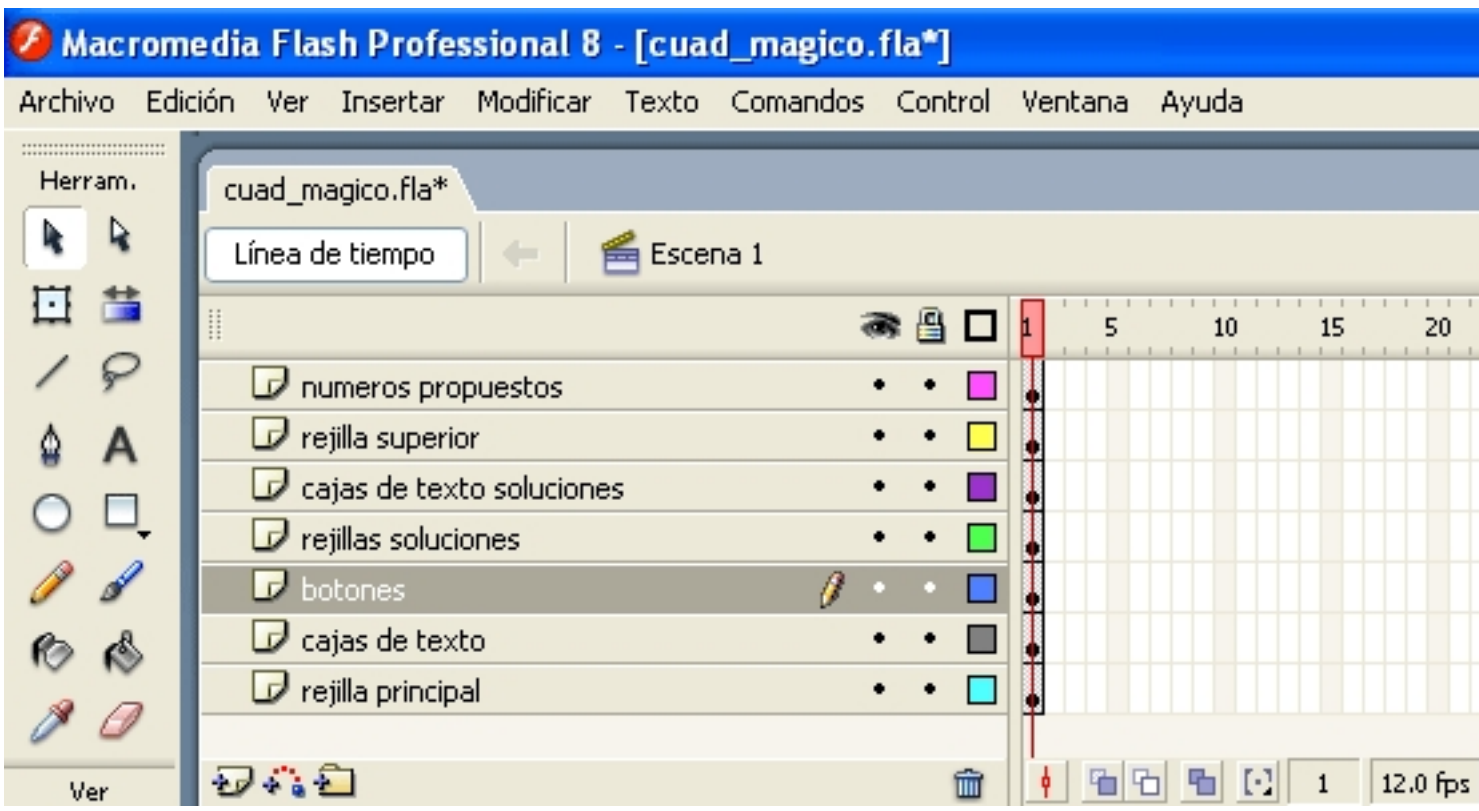

**2.- Primera capa. La rejilla principal del cuadrado mágico.**

Escrito por Ángel Ricardo Puente Pérez Miércoles, 18 de Julio de 2007 14:16

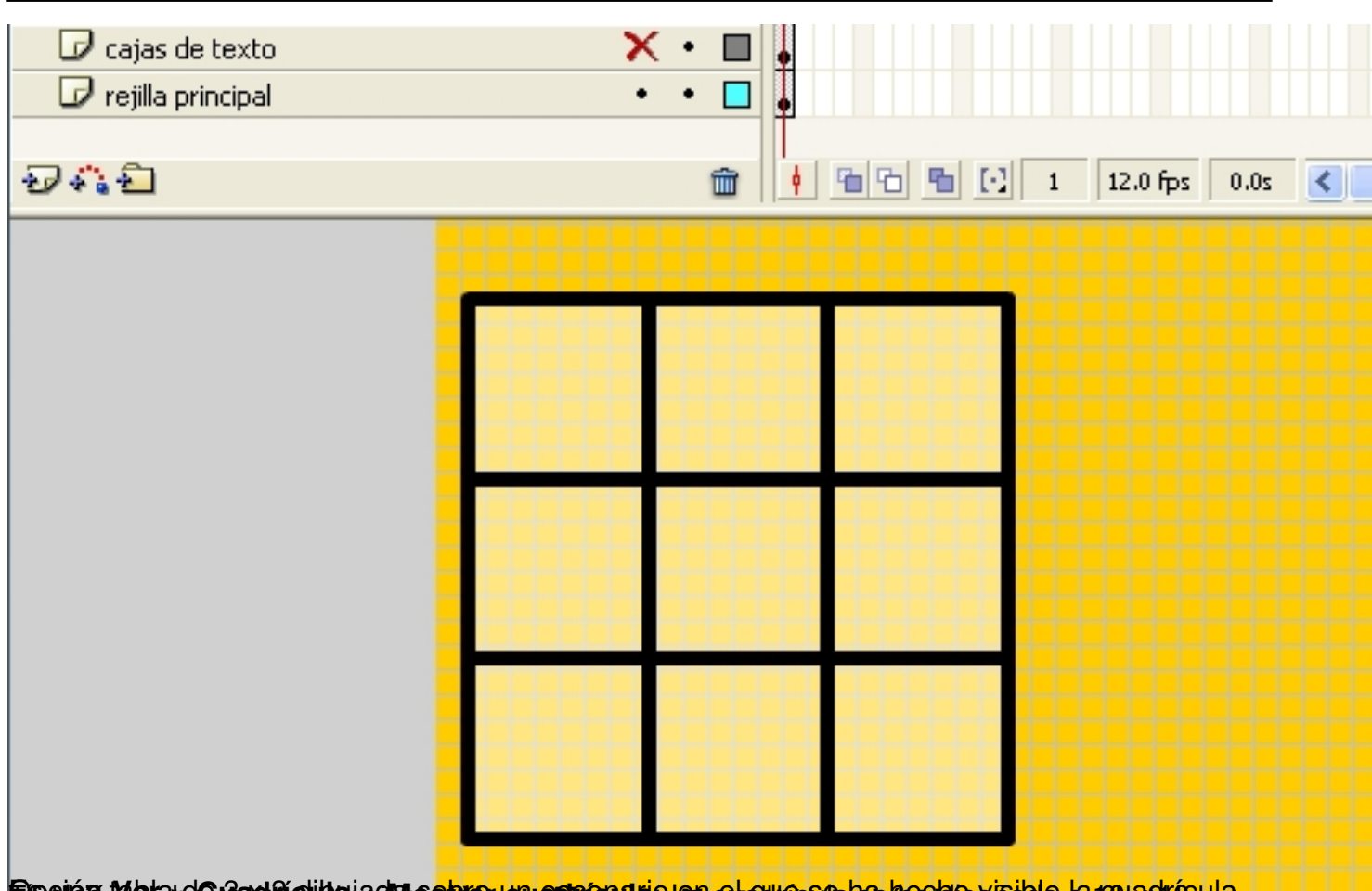

**Fashia Metad Colord Color Magazine warket Ban Glaune kalifasha karda shekara Magazin Guda capa. Cajas de texto principales.**<br>3.- Segunda capa. Cajas de texto principales.

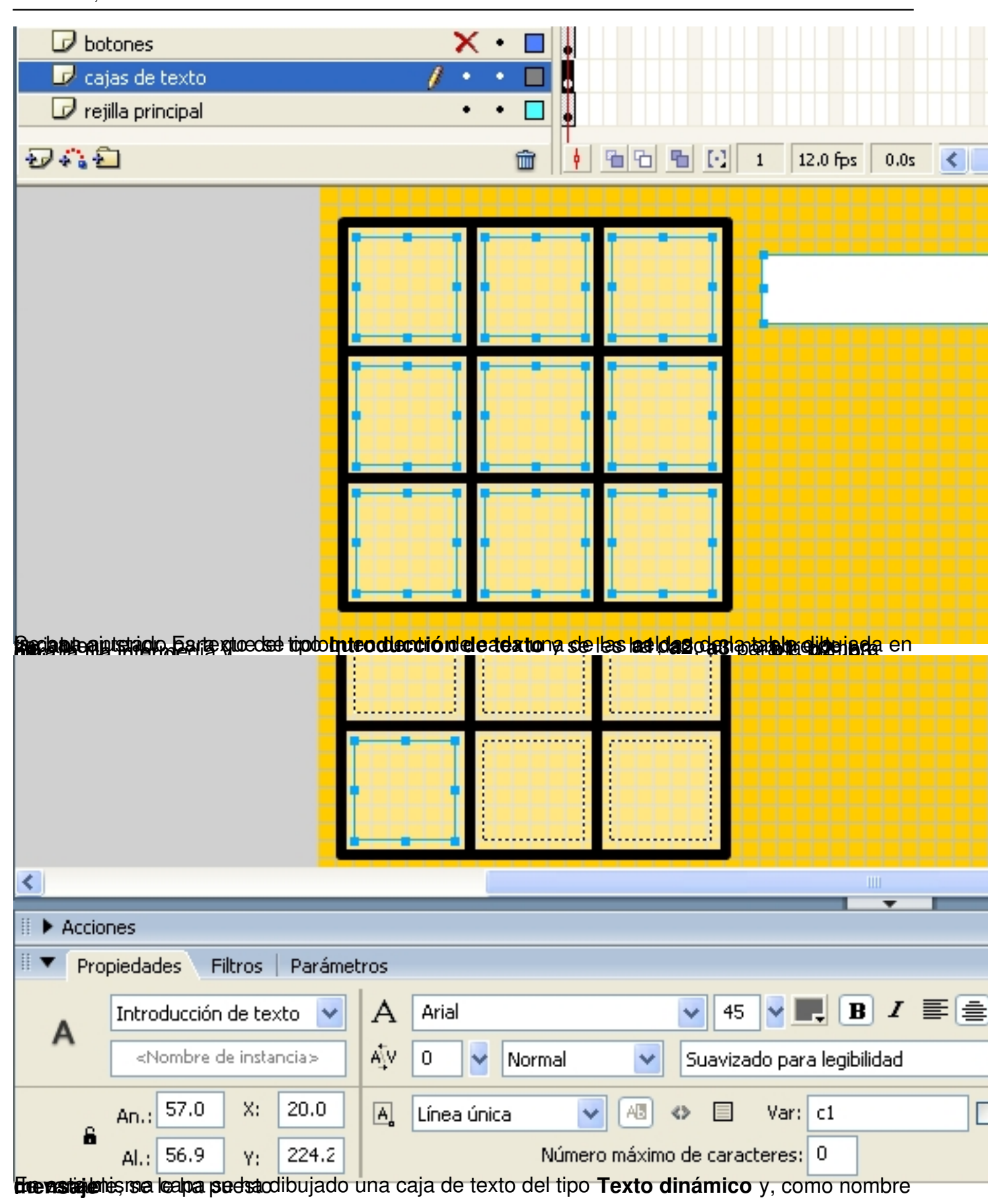

Escrito por Ángel Ricardo Puente Pérez Miércoles, 18 de Julio de 2007 14:16

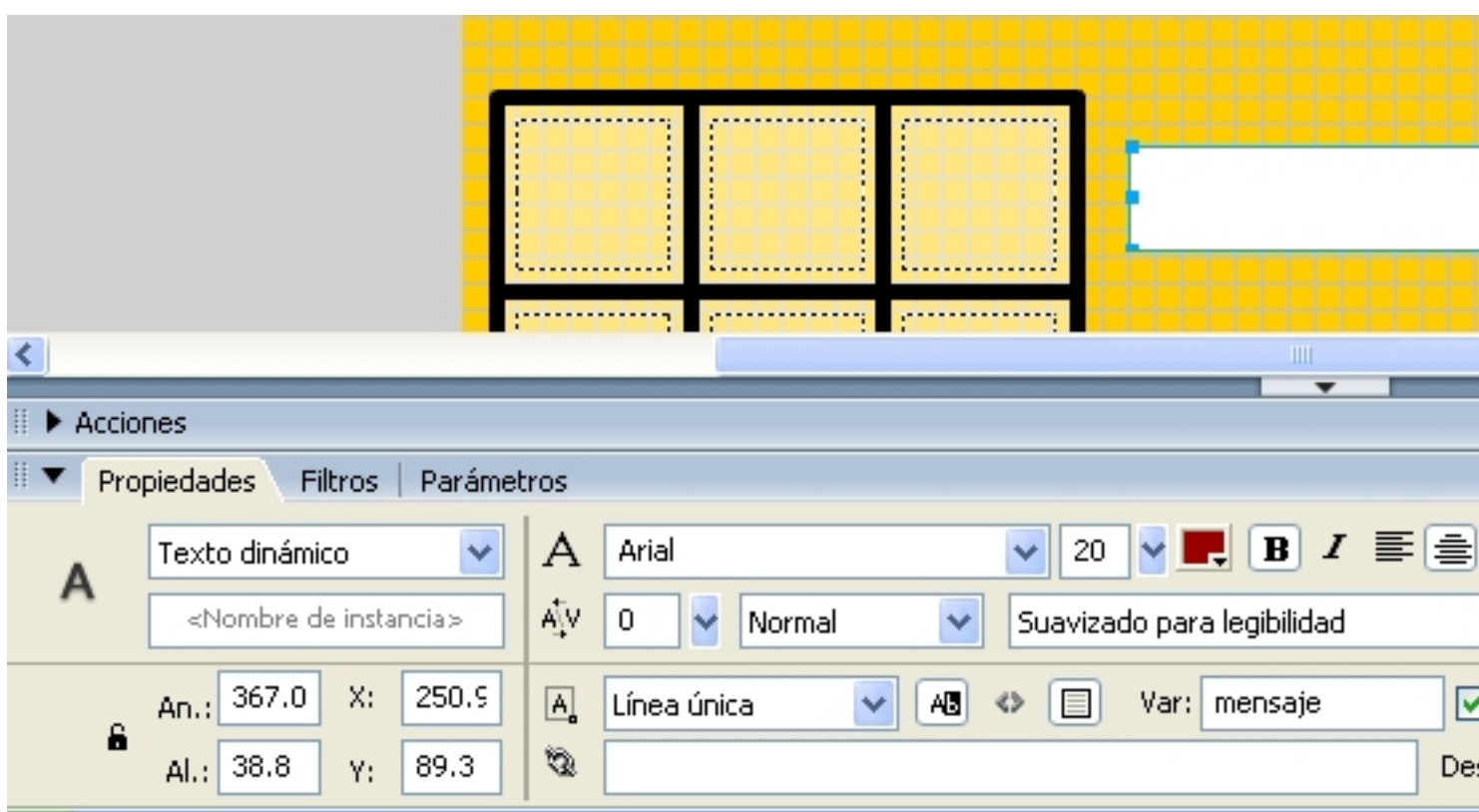

**4.- Tercera capa. Botones.**

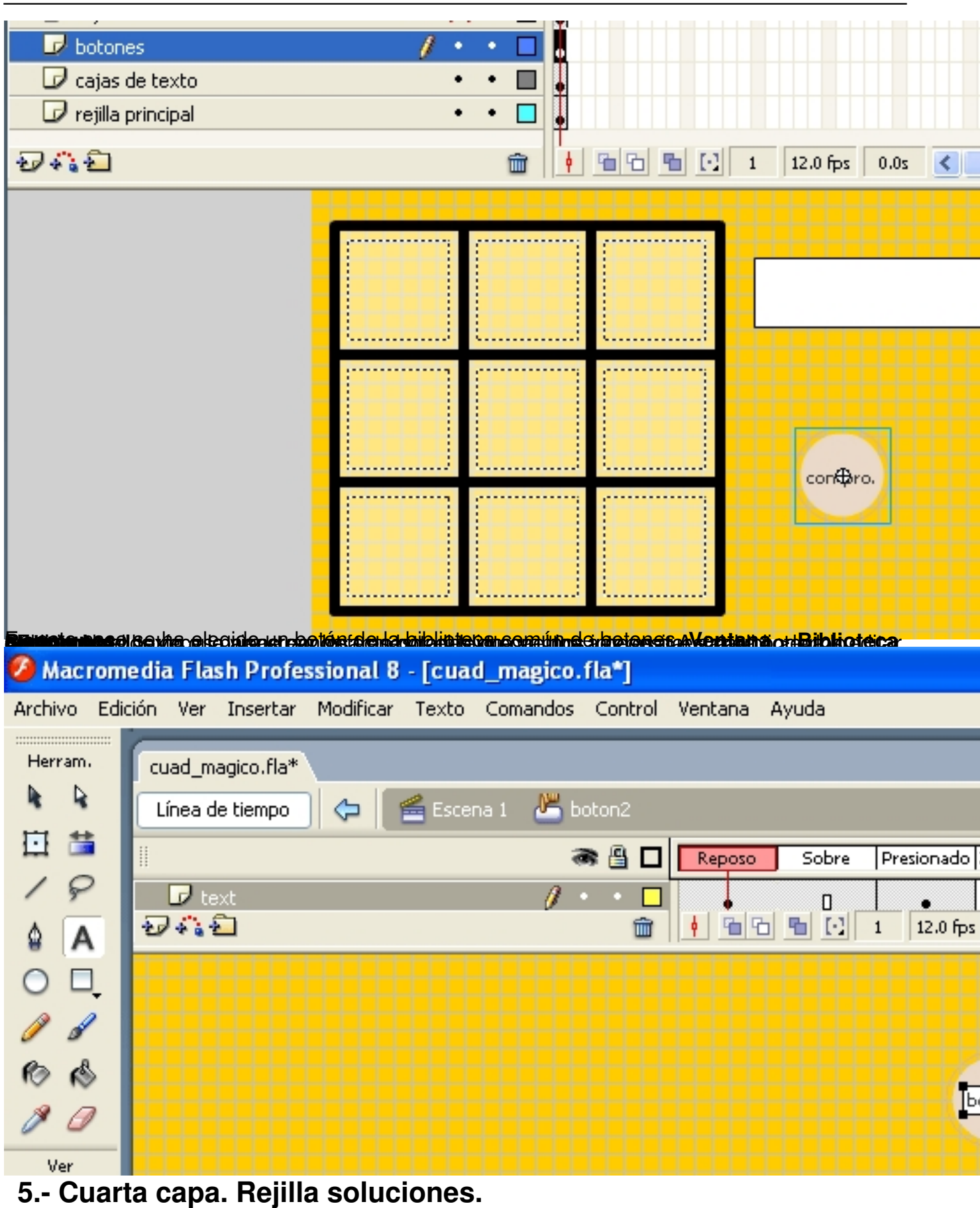

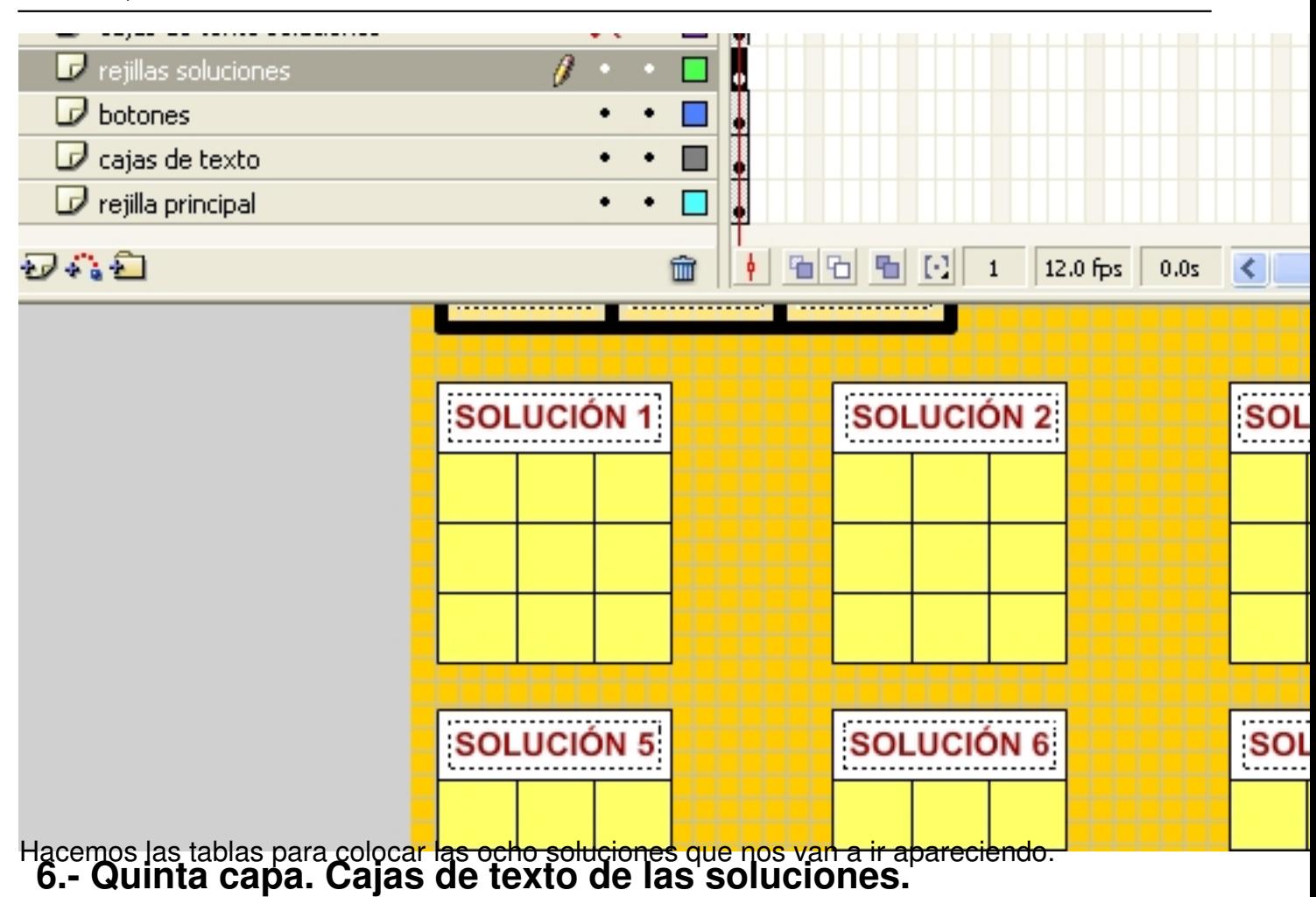

Escrito por Ángel Ricardo Puente Pérez Miércoles, 18 de Julio de 2007 14:16

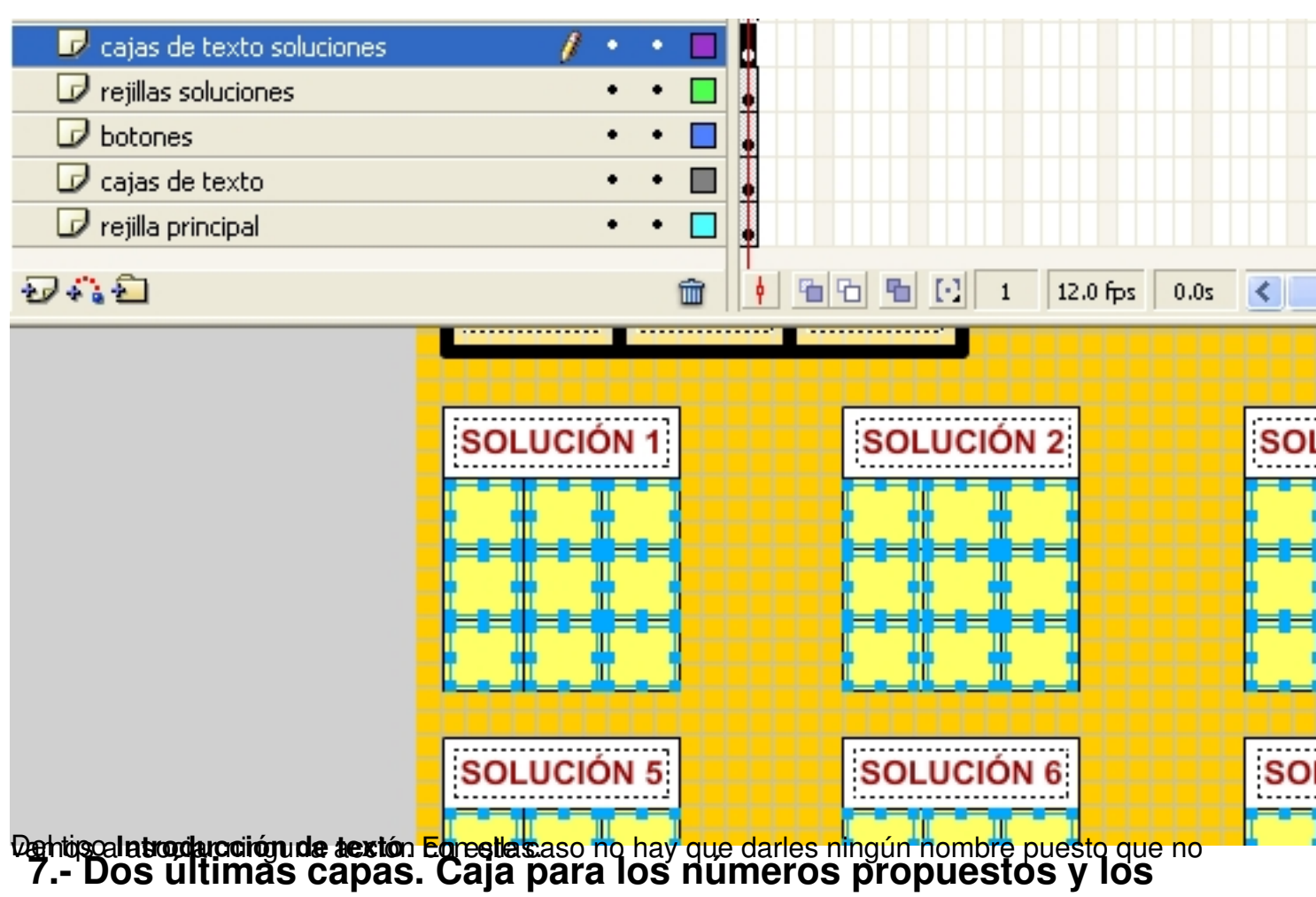

**propios números.**

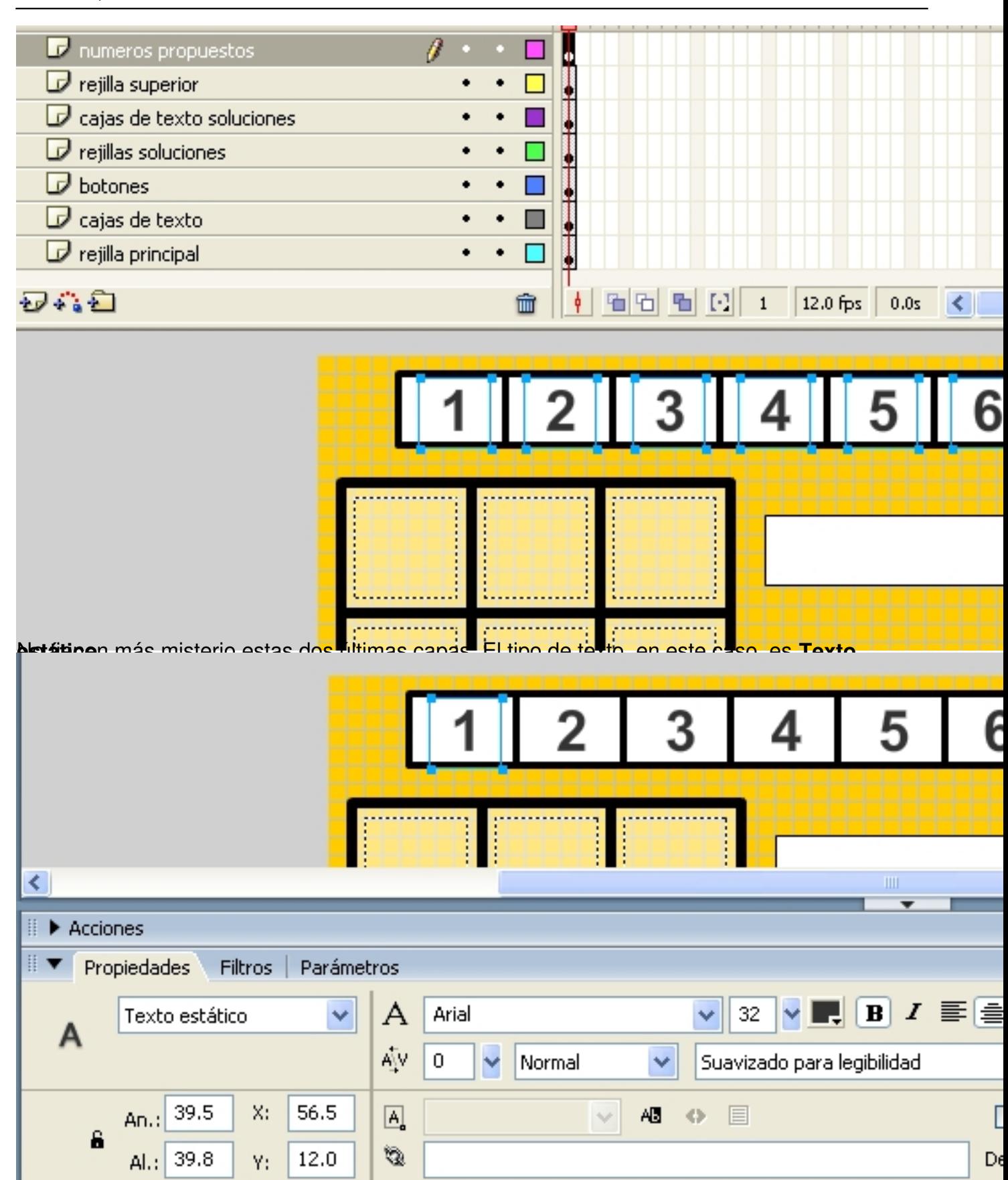

**8.- Código del botón Comprobar.**

Escrito por Ángel Ricardo Puente Pérez Miércoles, 18 de Julio de 2007 14:16

Es lo más difícil de la actividad.

Tenemos que hacer que evalúe cualquiera de las ocho posibilidades que tenemos de soluciones. Para ello, primero tendremos que escribirlas y asociar el nombre de la variable de la caja de **Introducción de texto** con el valor que se debe introducir.

Escribimos aquí las soluciones tal como se han diseñado en la aplicación:

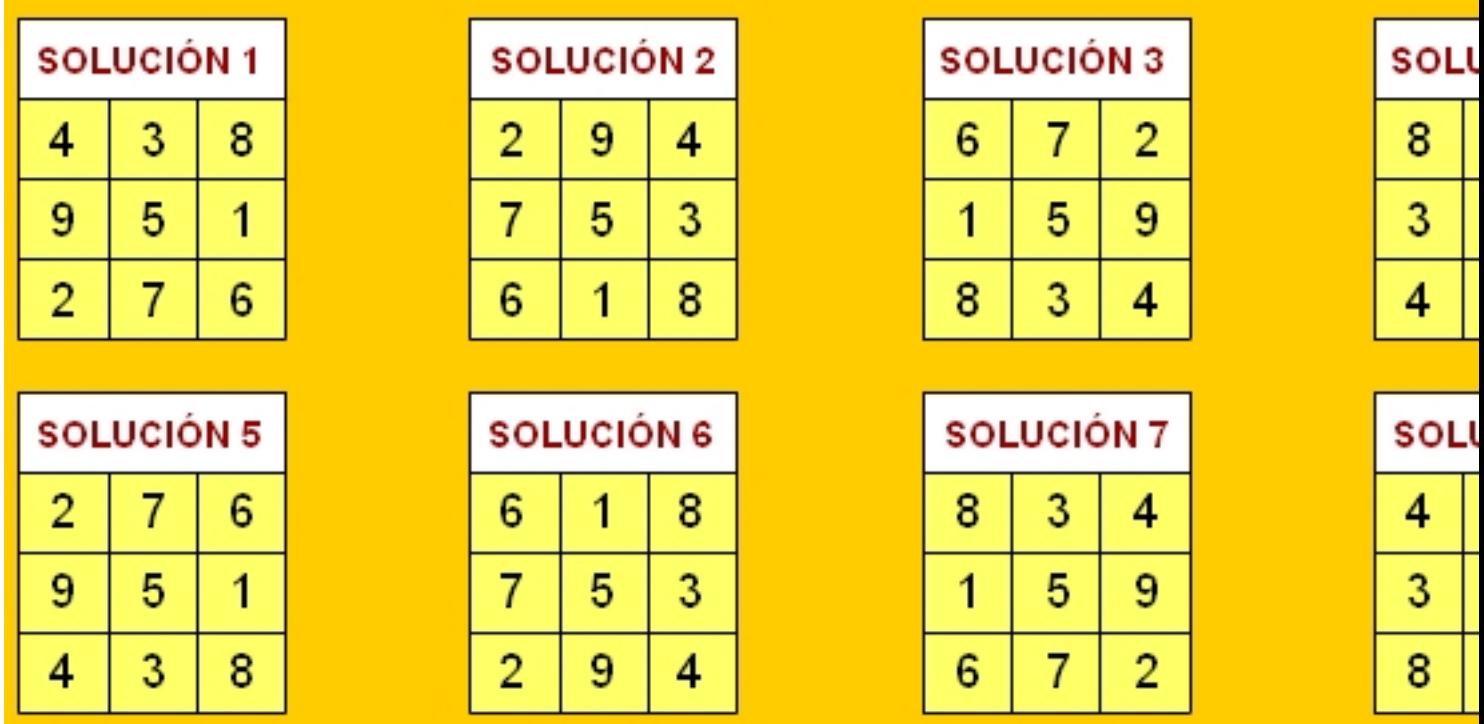

Pues bien, tendremos que coger el botón **comprobar**, seleccionarlo y darle a **Acciones** para escribir esto:

Escrito por Ángel Ricardo Puente Pérez Miércoles, 18 de Julio de 2007 14:16

```
on (release) (
 \mathbf{1}\overline{a}if (a1 == 4 \epsilon \epsilon a2 == 3 \epsilon \epsilon a3 == 8 \epsilon \epsilon b1 == 9 \epsilon \epsilon b2 == 5 \epsilon \epsilon b3 == 1 \epsilon \epsilon c1 :
 \overline{3}mensaje = "Fenomenal. Solución número 1";
 4
        } else if (a1 == 2 && a2 == 9 && a3 == 4 && b1 == 7 && b2 == 5 && b3 == 3
 5
            mensaje = "Fenomenal. Solución número 2";
 6
        ) else if (a1 == 6 66 a2 == 7 66 a3 == 2 66 b1 == 1 66 b2 == 5 66 b3 == 9
 7
            mensaje = "Fenomenal. Solución número 3";
 \mathbf{a}} else if (a1 == 8 && a2 == 1 && a3 == 6 && b1 == 3 && b2 == 5 && b3 == 7
 9
            mensaje = "Fenomenal. Solución número 4";
10
        ) else if (a1 == 2 66 a2 == 7 66 a3 == 6 66 b1 == 9 66 b2 == 5 66 b3 == 1
11mensaje = "Fenomenal. Solución número 5";
        } else if (a1 == 6 & a2 == 1 & a3 == 8 & b1 == 7 & b2 == 5 & b3 == 3
12
13
            mensaje = "Fenomenal. Solución número 6";
14
        ) else if (a1 == 8 66 a2 == 3 66 a3 == 4 66 b1 == 1 66 b2 == 5 66 b3 == 9
15
            mensaje = "Fenomenal. Solución número 7";
        } else if (a1 == 4 & a2 == 9 & a3 == 2 & b1 == 3 & b2 == 5 & b3 == 7
16
                                                                                     \epsilon c1
17
            mensaje = "Fenomenal. Solución número 8";
        \angle else {
18
19
            mensaje = "Hay alquin error";20
21
                             Puedes pinchar sobre la imagen para verla un poco más grande. 
Pusderédischer dischargien mages paraiver subproces més grande.<br>The letter in the stream of the memorial service in the stream substitution of the current substitution of con
Pu
                                                     FREGHAMMEN DE GLIBERTALIE E
  ... ... }else{ manage="Hay algún error"; }
   9.- Código del botón Borrar.
```
Este botón ya lo hemos visto en anteriores ocasiones. Se trata, simpemente de este código:

Escrito por Ángel Ricardo Puente Pérez Miércoles, 18 de Julio de 2007 14:16

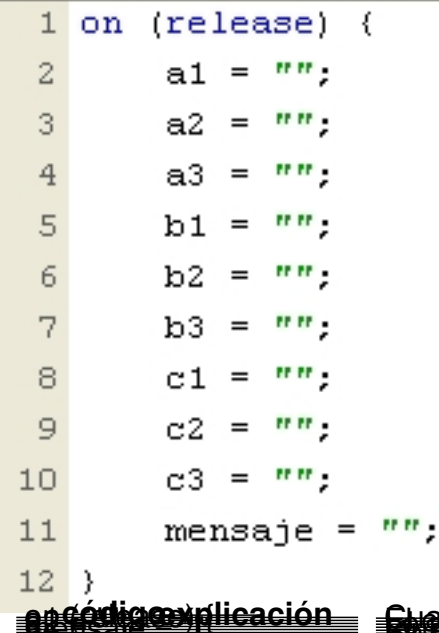

I

**an (religion) { Alt forma dicación el cumula digital de la cumula de exito o error borrará. 10.- Código del botón Pista.**

Se trata de introducir la variable que es fija en las ocho soluciones. Es la posición del centro. En este caso ocupada por el número central en la progresión aritmética del 1 al 9, es decir, el 5.

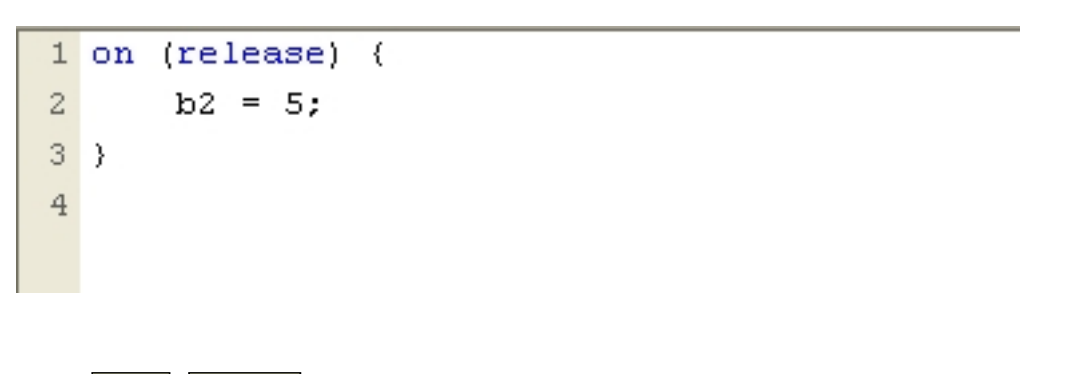

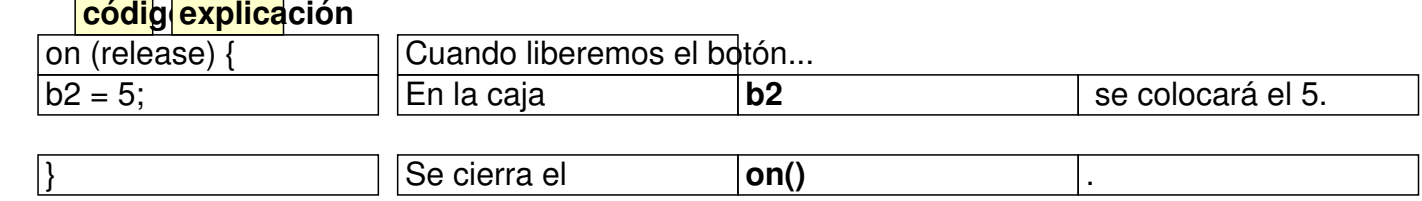